## Kensington®

## VeriMark<sup>™</sup> IT Setup Guide

Kensington takes pride in making our comprehensive installation guides easy to follow with simple illustrations and step-by-step instructions. This guide will walk you through setup and help you get to know your VeriMark<sup>™</sup> IT.

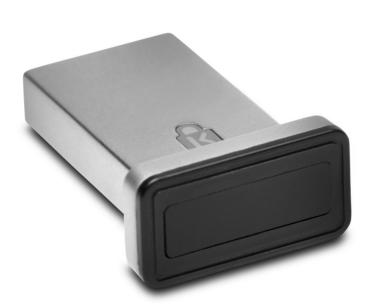

Please update operating system (Windows 10) before setting up Verimark. If using an online service for WebAuthn make sure you use the latest browser version (Edge, Chrome, Safari and Firefox.)

## VeriMark<sup>™</sup> IT 1password Setup Guide

1. <u>Sign in</u> to your account on **1Password.com** on your computer

| Sign in to your 1Password account   |                            |
|-------------------------------------|----------------------------|
| Email                               |                            |
| 1                                   |                            |
| Secret Key                          | Find your Secret Key       |
| Master Password                     |                            |
| This is a public or shared computer |                            |
| Sign In                             | Having trouble signing in? |

2. Click your name in the top right and choose My Profile

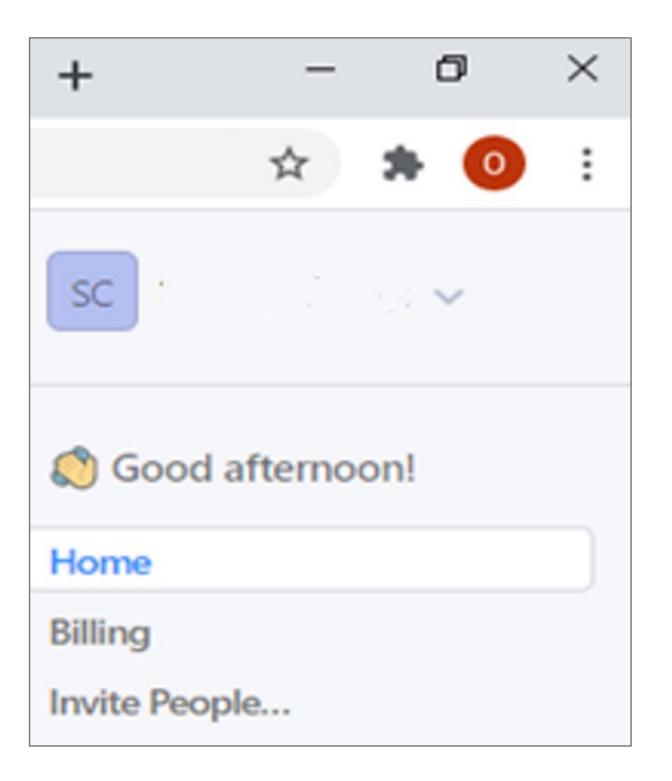

3. Click More Actions and then Manage Two-Factor Authentication

| Change Email           |  |
|------------------------|--|
| Regenerate Secret Key  |  |
| Change Master Password |  |
| More Actions           |  |

4. Turn on Two-Factor Authentication and under Set Up another second factor click on Add a Security Key

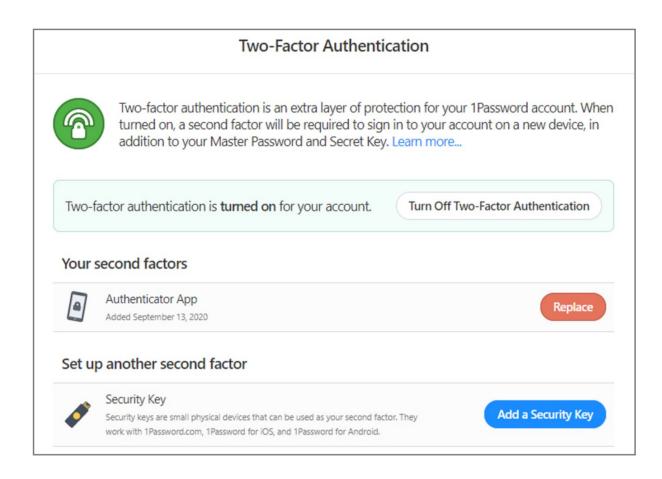

5. Enter a name for your security key and click **Next** 

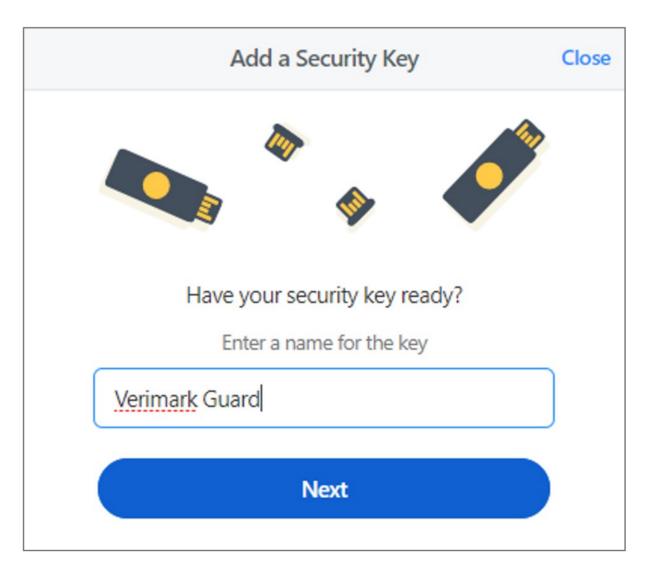

6. Insert your security key into the USB port on your computer
\*If asked to create a PIN, enter one and click OK. Your PIN is stored locally on the security key

×

| Windows Security |  |  |
|------------------|--|--|

| Security key setup                                       |        |  |  |  |  |
|----------------------------------------------------------|--------|--|--|--|--|
| Set up your security key to sign in to 1password.com as  |        |  |  |  |  |
| This request comes from Chrome, published by Google LLC. |        |  |  |  |  |
| ОК                                                       | Cancel |  |  |  |  |

7. Touch the sensor on your security key until you see "Your security key was successfully registered", click Done

| Windows Security         | ×  |  |
|--------------------------|----|--|
| Continue setup           |    |  |
| Ö                        |    |  |
| Touch your security key. |    |  |
| Canc                     | el |  |

## 8. Click Done

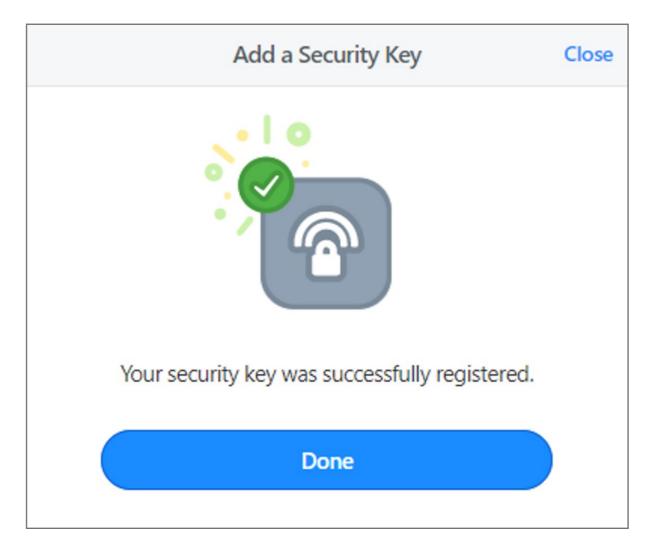